## **Guía de configuración de EDUROAM para Linux**

A continuación te explicamos de forma detallada los pasos a seguir para configurar el método de conexión 802.1X a la red EDUROAM de la UC3M. También pueden aparecer diversos avisos sobre condiciones especiales que no debes dejar de leer.

## **COMPROBACIONES PREVIAS**

Para poder configurar la red eduroam en un sistema linux, primero debes descargar el certificado pinchando en el siguiente enlace:

Perfil [Linux](https://drive.google.com/file/d/0B6l1xAmlpkAuVy1ZS2ZxYnNlbEU/view?usp=drive_link&resourcekey=0-ey6ZLLyJhs0jNQ4zQMMgwQ)

## **CONFIGURACIÓN DE LA CONEXIÓN**

Primero, pincha sobre el icono de la conexión inalámbrica en la parte superior derecha de tu escritorio, según se muestra en la siguiente figura, a continuación, sobre el menú desplegable, pincha en seleccionar red.

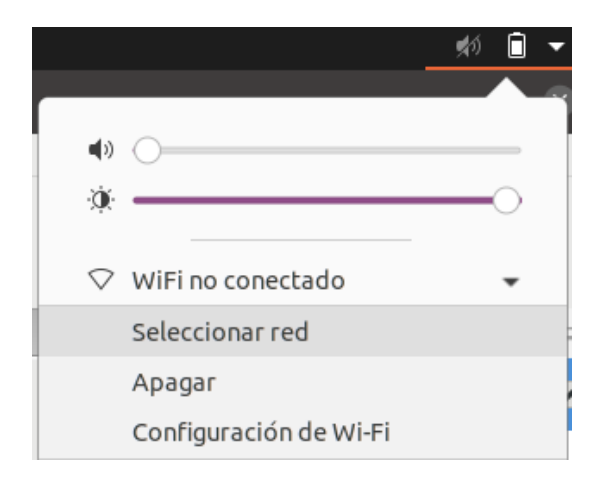

A continuación, aparecerá una nueva ventana, en la que deberás seleccionar la red **eduroam** y dale a continuar.

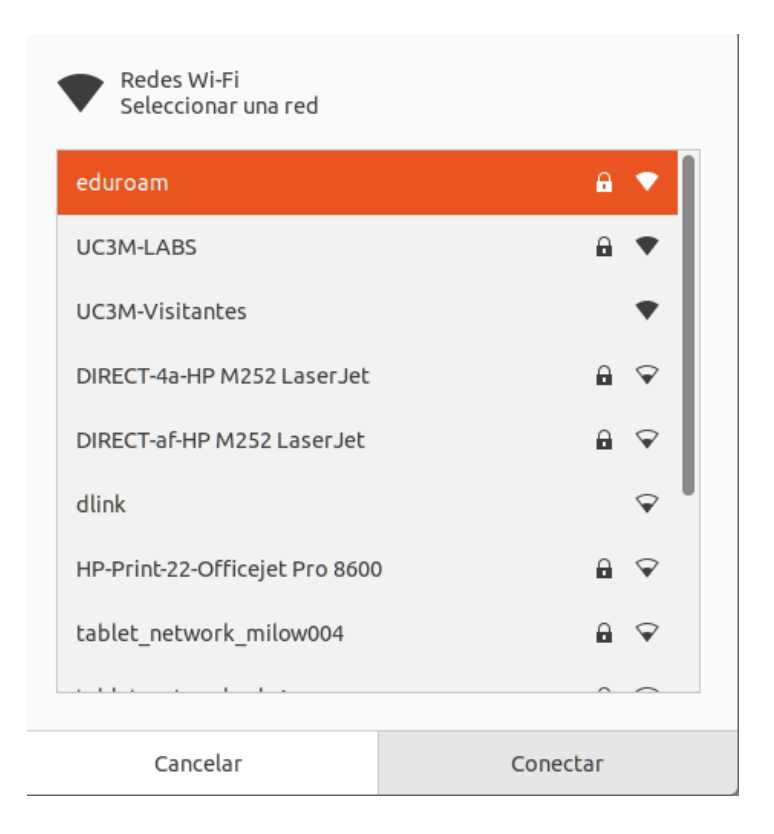

Seguidamente aparecerá una nueva ventana, como la que se muestra a continuación, para configurar los datos de la conexión.

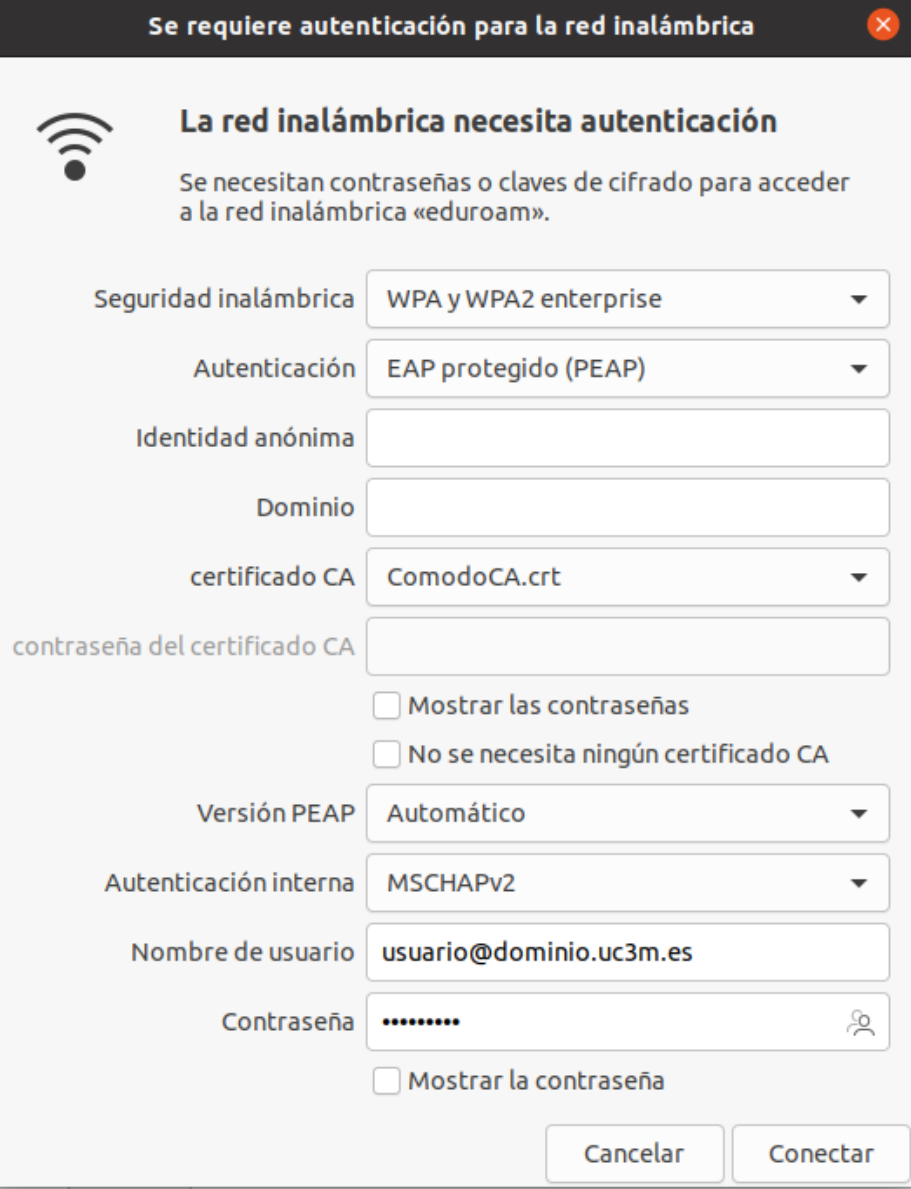

Cumpliméntala con las siguientes opciones:

- Seguridad inalámbrica: **WPA y WPA2 enterprise**
- Autenticación: **PEAP**
- Certificado CA: **Comodo.crt**
- Versión PEAP: **Automático**
- Autenticación interna: **MSCHAPv2**
- Nombre de usuario: *Su dirección de correo electrónico*
	- **● ALUMNOS: NIA** seguido de **@alumnos.uc3m.es**

**Ejemplo: 100012345@alumnos.uc3m.es**

**● PAS/PDI: login** de usuario seguido de **@** y el **dominio** al que pertenece tu cuenta de correo. Ten en cuenta que debes introducir tu login, no tu alias de correo.

> **Ejemplo: pepe@pa.uc3m.es Ejemplo: pepe@inf.uc3m.es Ejemplo: [juan@di.uc3m.es](mailto:juan@di.uc3m.es)**

**● Personal de otras universidades adheridas al proyecto Eduroam: login** que utilizas en tu universidad seguido de **@** y el **dominio** que tienes en la universidad a la que perteneces

## **Ejemplo: [juan@upc.es](mailto:juan@upc.es)** ● Contraseña: *Su contraseña de correo electrónico*

Una vez rellenos los campos, pulsa el botón **Conectar** para establecer la conexión.